# **Niagara Catholic District School Board – Maplewood** *connectEd* **Reporting Kindergarten Communication of Learning Templates – October 2016**

Login to the Maplewood *connectEd* site at:

### [http://mw.ncdsb.com](http://mw.ncdsb.com/)

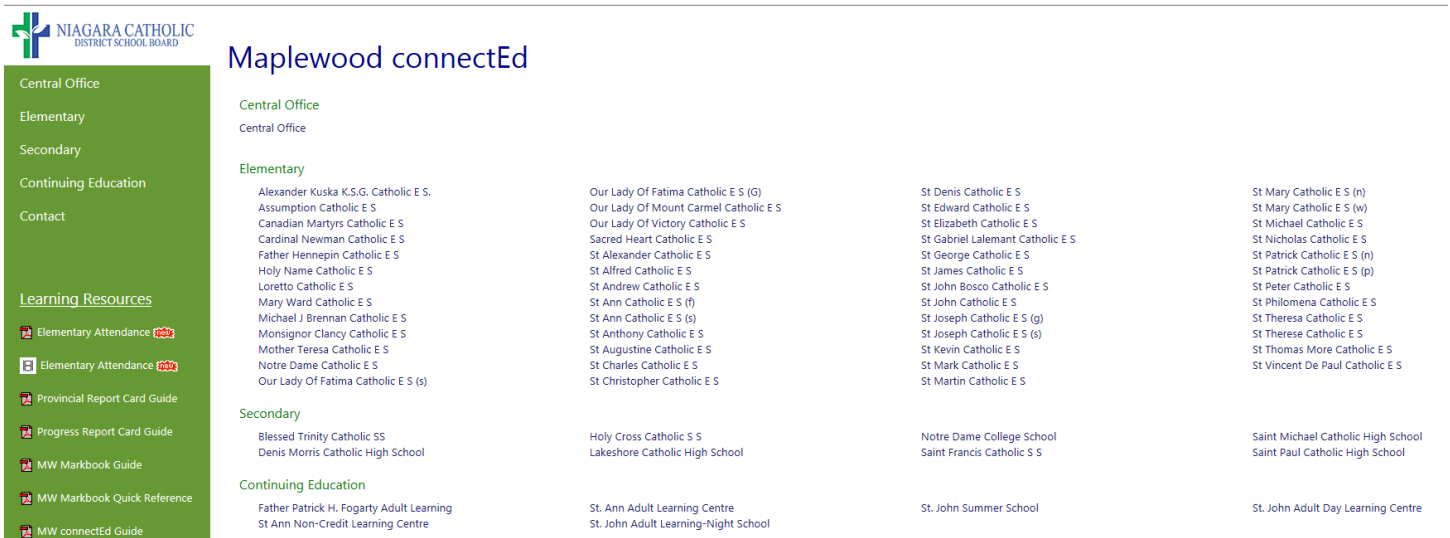

Select your school from the list.

Login with the same username and password as for your Niagara Catholic email.

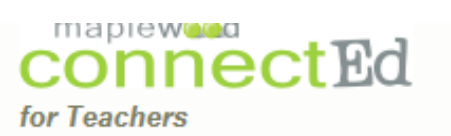

Maplewood connectEd is designed to pro administrative staff. Unauthorized use of prosecution under student conduct code a

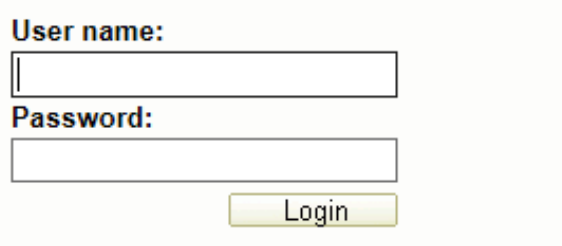

\*\*\*Please ensure "pop-ups" are enabled in your browser.

#### Select the **Achievement** menu:

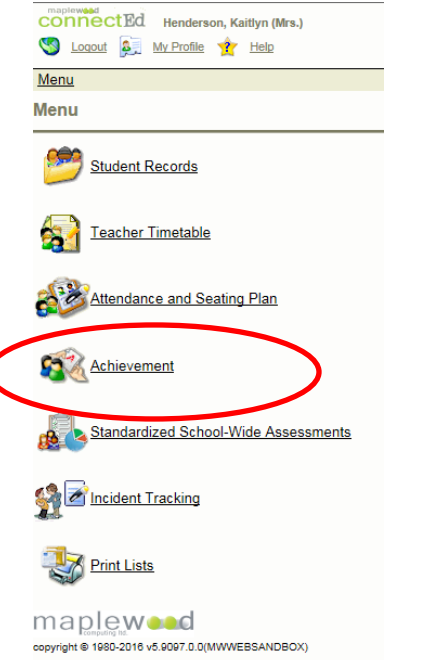

# To view a class at a time, click on **Marks/Comments by Class:**

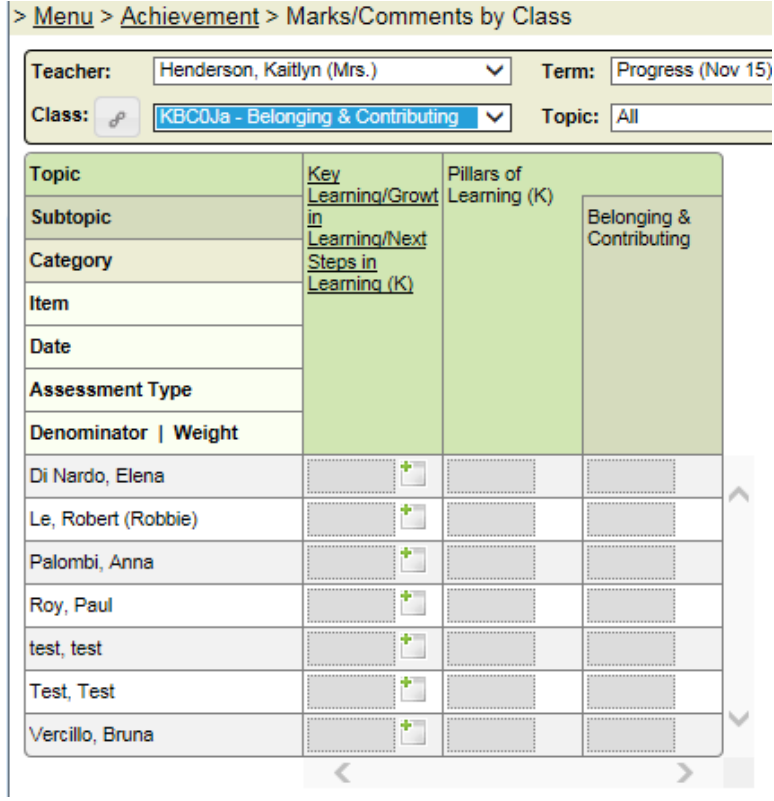

Select classes (Year 1/J and Year 2/K) from the dropdown. The Term will default to the first chronological unlocked term. Select one "Topic" or "All".

There will be 8 classes listed (four for Year 1/J students and four for Year 2/K students):

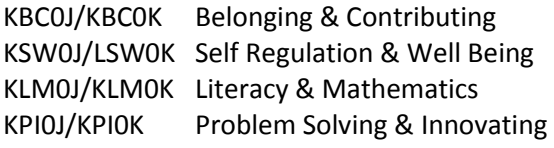

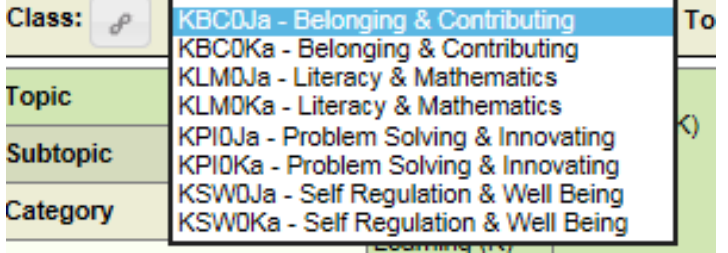

## **FOR PROGRESS REPORTING:**

To complete the Kindergarten Communication of Learning – Initial Observations template, select the *Belonging and Contributing* classes with the Term "Progress" selected from the header. Here you will be able to add comments for progress reporting under "Key Learning/Growth in Learning/Next Steps in Learning" for each student.

To add the comment, click on the comment icon:

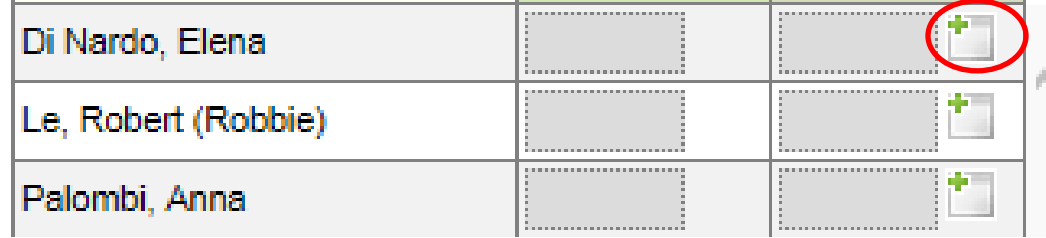

comment can be entered

comment has been entered

#### The comment box will open to enter the comment:

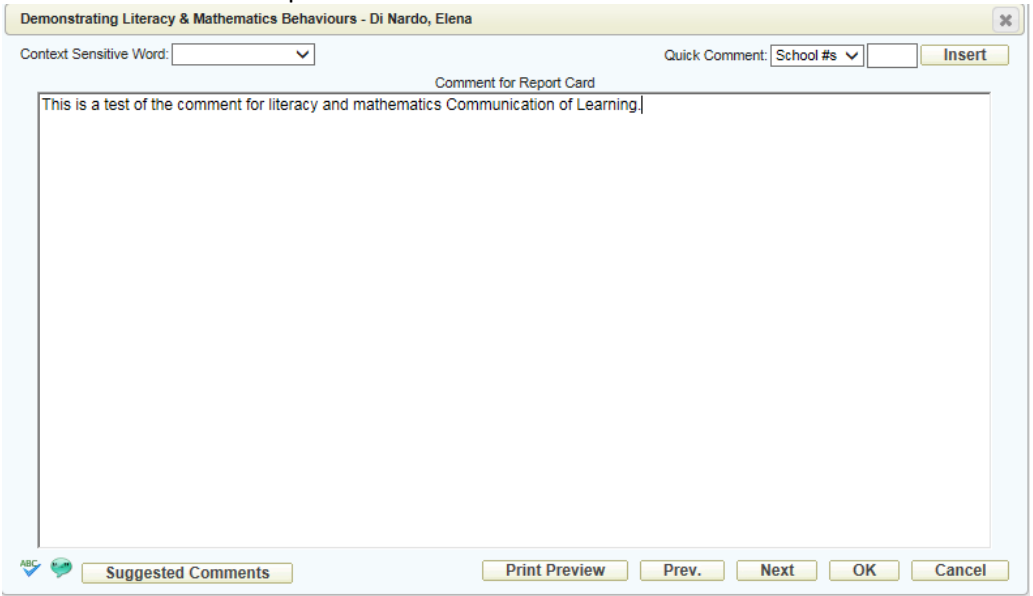

- Use the Context Sensitive Words from the dropdown list
- Spell Check is an icon in the bottom left of the comment box
- No scroll bar will appear if your text goes longer than the size of the box, this will tell you that you have reached the limit of the comment size.
- When you click "OK", the comment will be saved
- Comments are printed in font Arial size 9
- Click the Print Preview button to generate a PDF that will look exactly like what will generate on the physical report card. The text will be red if the comment is too large:

Aaron has outstanding projects due. Test comment text 1234. Aaron has outstanding projects due. Test comment text 1234. Aaron has outstanding projects due. Test comment text 1234. Aaron has outstanding projects due. Test comment text 1234. Aaron has outstanding projects due. Test comment text 1234. Aaron has outstanding projects due. Test comment text 1234. Aaron has outstanding projects due. Test comment text 1234. Aaron has outstanding projects due. Test comment text 1234. Aaron has outstanding projects due. Test comment text 1234. Aaron has outstanding projects due. Test comment text 1234.

The comment icon will be outlined in red if the saved comment is too large:

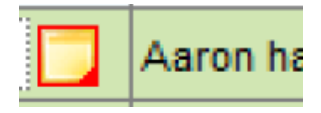

To switch to a different class, click on the dropdown beside class and select the class.

To complete a report card for a deleted student (i.e. student that has left your school), click on the "gear" icon and check "Show deleted students" from the options screen.

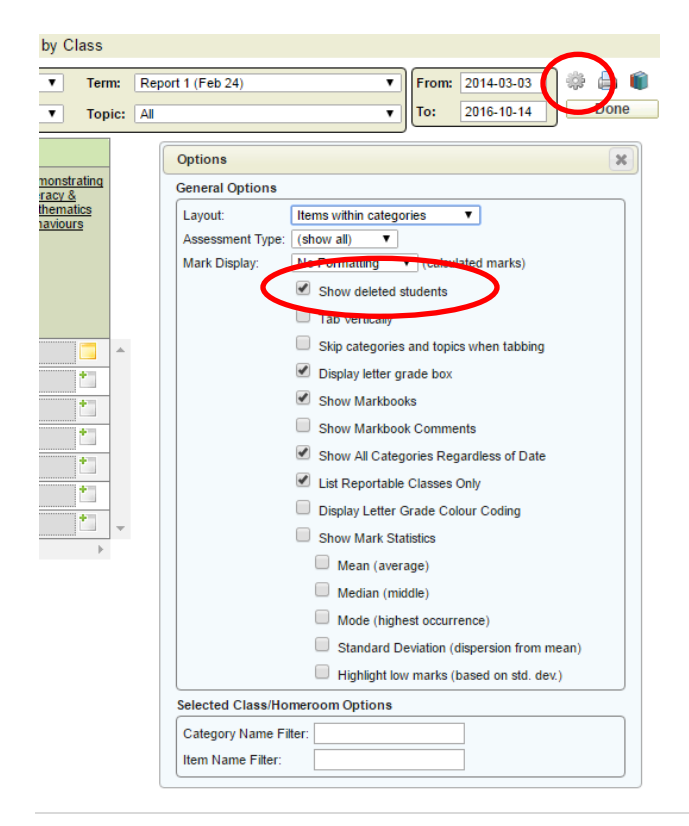

To apply a comment to multiple students, click on the title of the frame (i.e. *Demonstrating Literacy & Mathematics Behaviours*) and select "Apply Group Comment…"

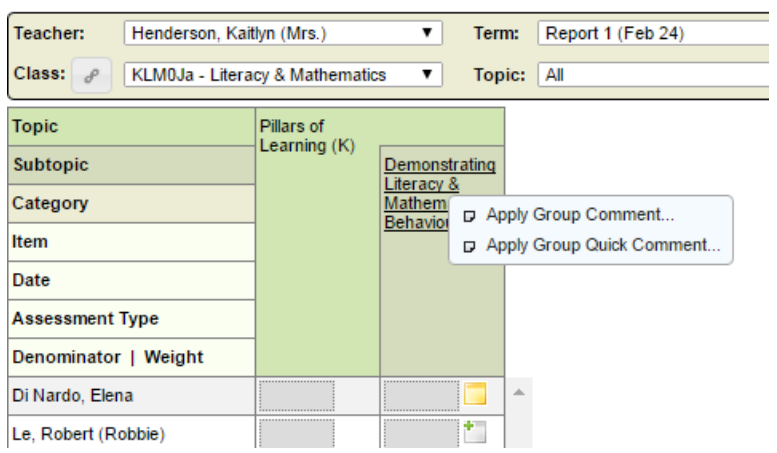

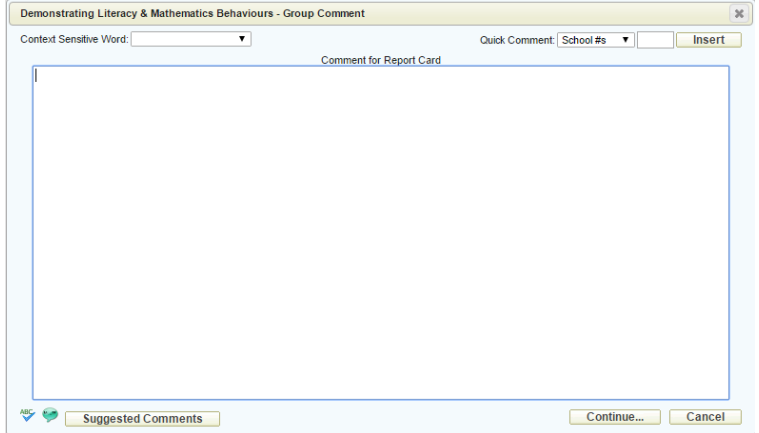

Enter your comment in the comment box and click "Continue…"

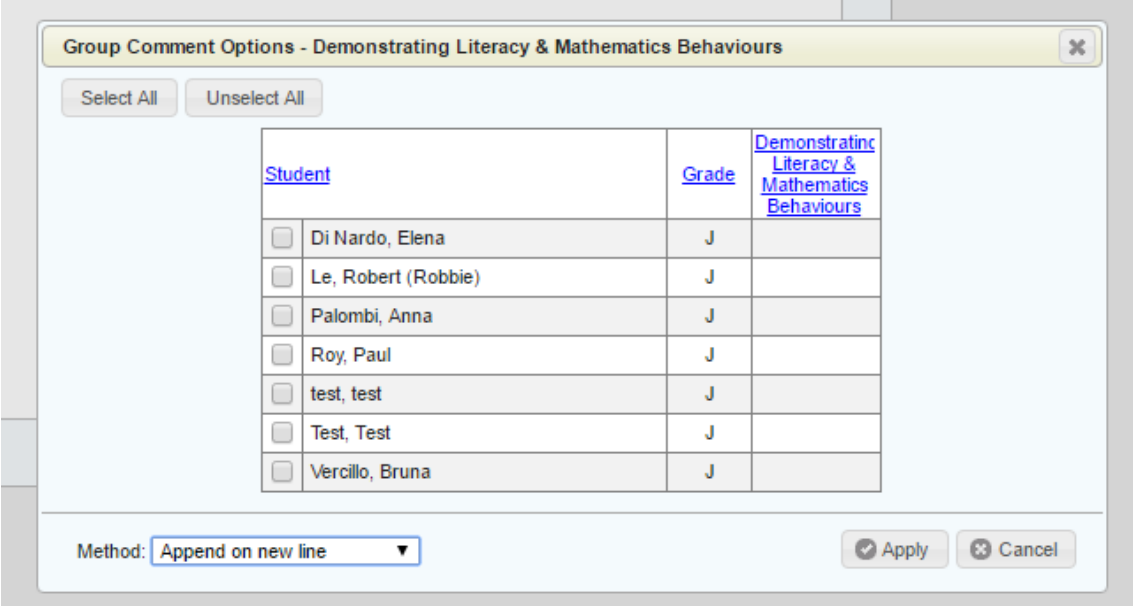

Select the students you want to copy the comment to and then click "Apply".

To generate and print a class list, click on the printer icon to the right of the header and select "Blank Recording Sheet".

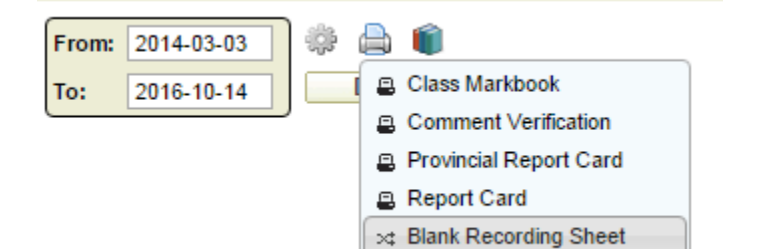

## To view a student at a time Click on **Marks/Comments by Student**

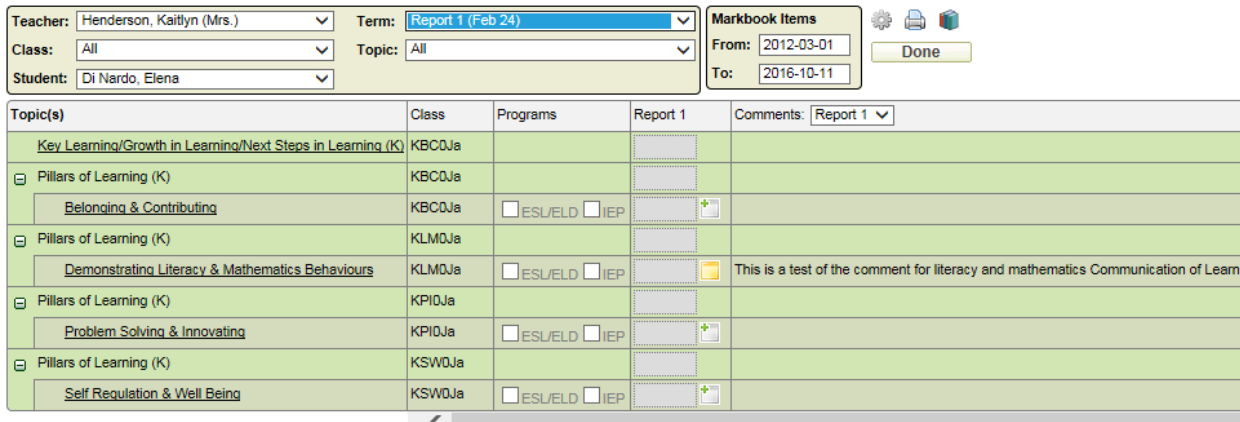

Comments can be entered in this area as well with the same icons.

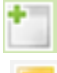

comment can be entered

comment has been entered

The comment box will open and you can enter the comment.

To have "ESL" and/or "IEP" selected, click on the appropriate box in the "Programs" column. (Refer to *Growing Success: The Kindergarten Addendum, 2016* to determine if and when these programs would be selected.)

Prior to printing report cards, you can spell check all of your students' reports by selecting "Report Card Spell Checker" from the main Achievement menu.

If there are not any errors, you will see an icon with a green checkmark. If there are errors, you will see an icon with a red "x" and the number of spelling errors that you can click on to resolve.<br>Menu > Achievement > Report Card Spell Checker - Results

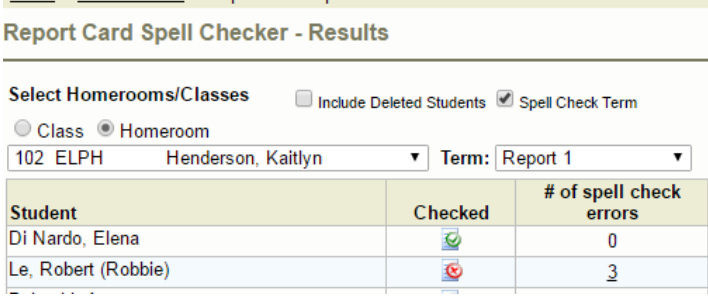

## **Printing Reports**

While in the Achievement menu, click on Print Report Cards

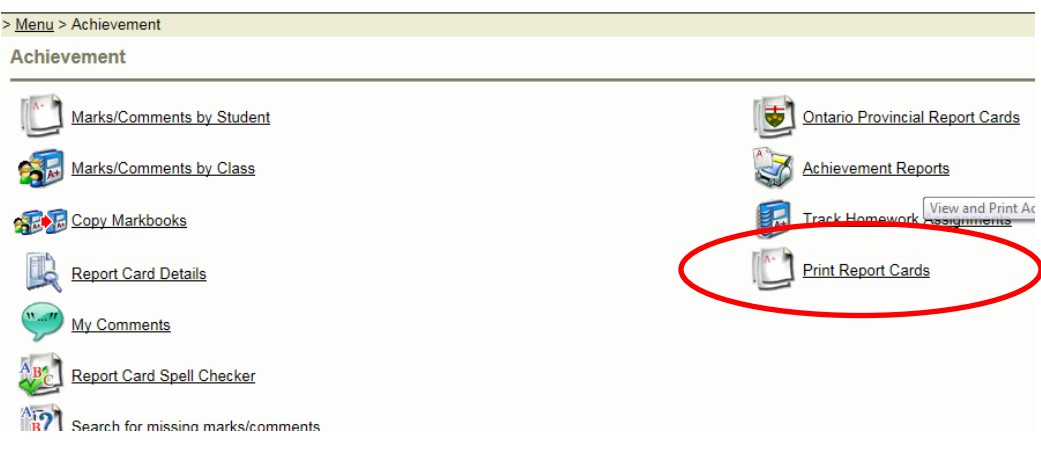

Select the appropriate Report, Report Date, Term and Homeroom

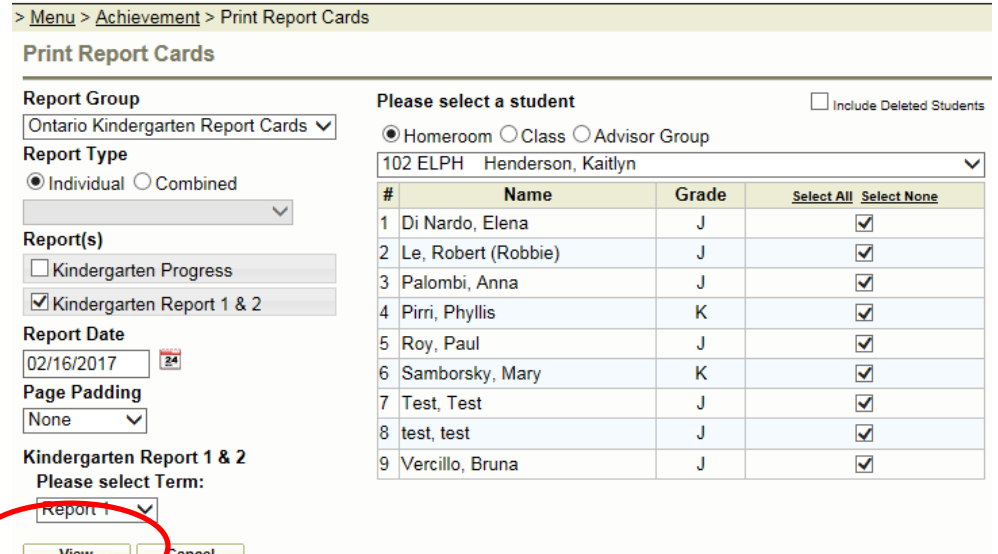

### Click **View**

The pop ups must be enabled for you to see the report card because it will open as a PDF or a different screen, depending on your browser settings.

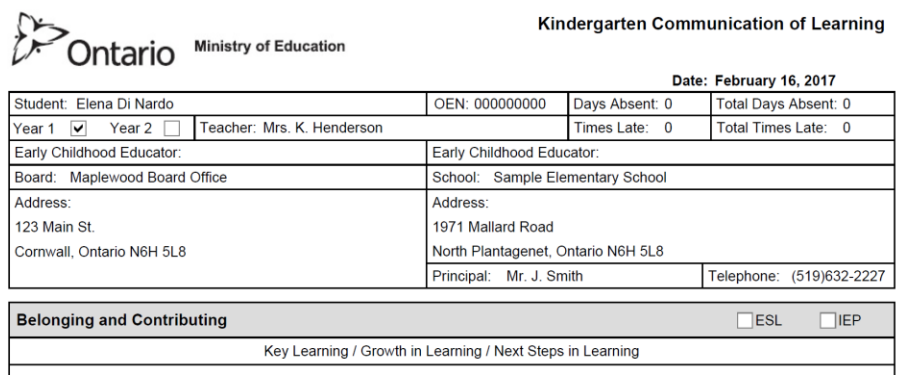

#### Kindergarten Communication of Learning